## **Using Nearpod with Microsoft TEAMS**

1. Click on the "+" sign at the top in the TEAM you want to add it to.

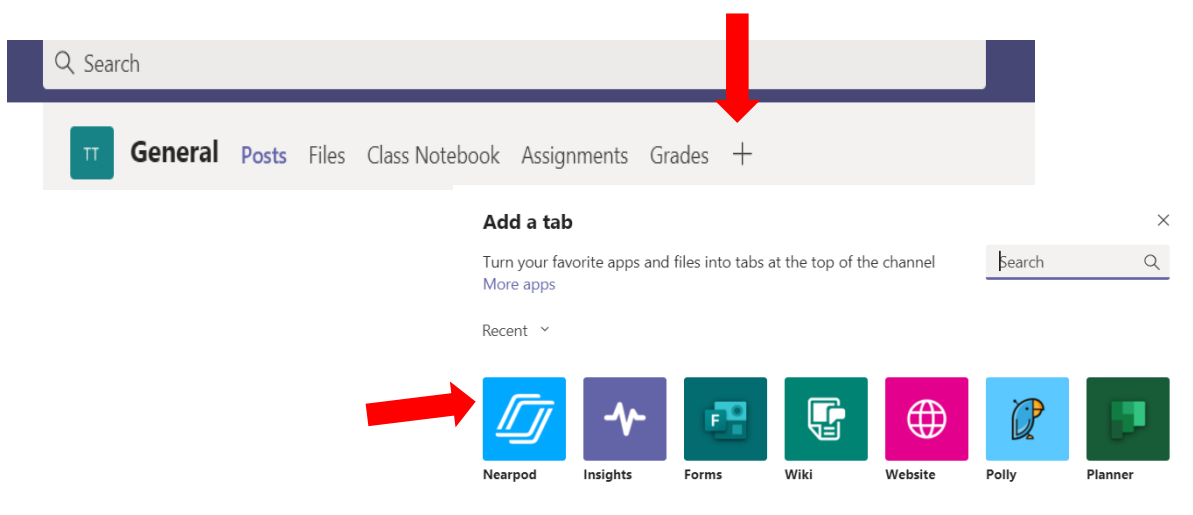

2. Select ADD and it will prompt you to login to your Nearpod account.

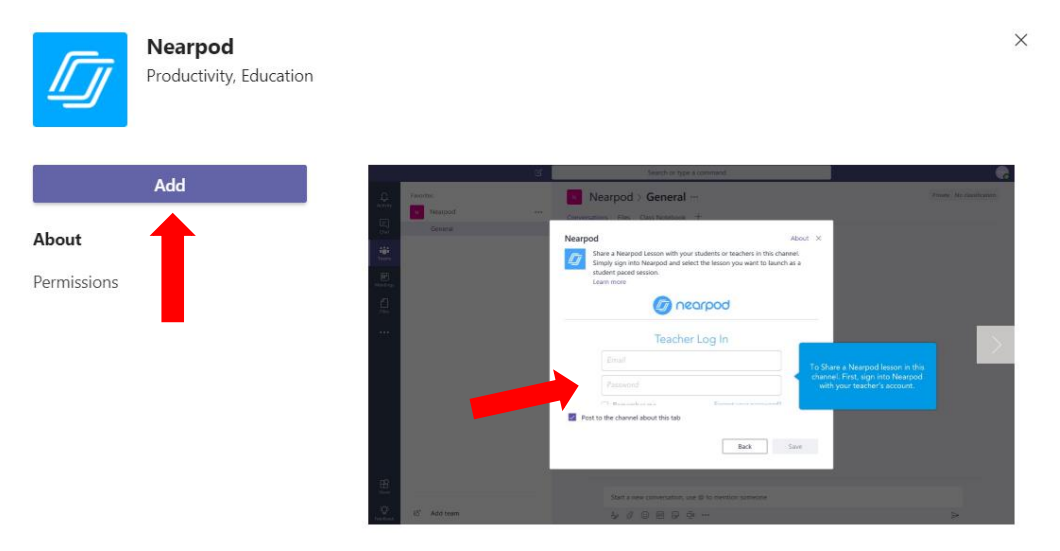

- 3. Select an existing **Nearpod** lesson inside of your personal library.
- 4. The lesson title will show up in two places in your TEAMS (at the top and as a post in the channel.

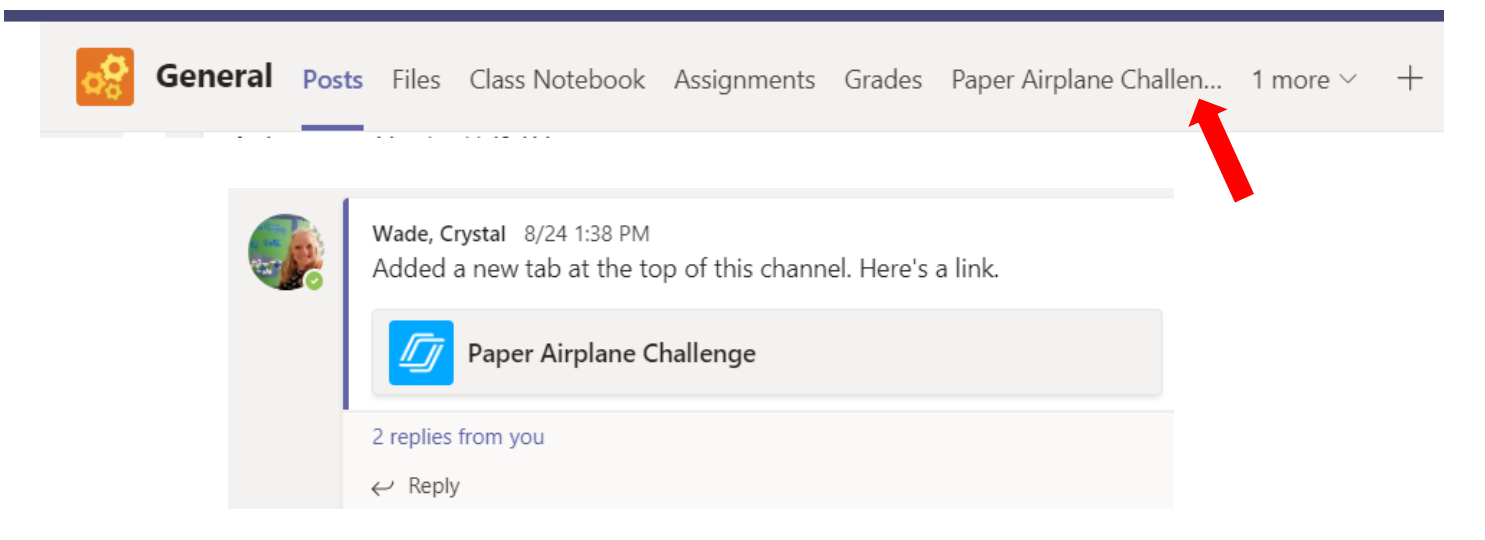

**How do students access Nearpod lessons from APP or Website**

**<https://nearpod.com/student/>**

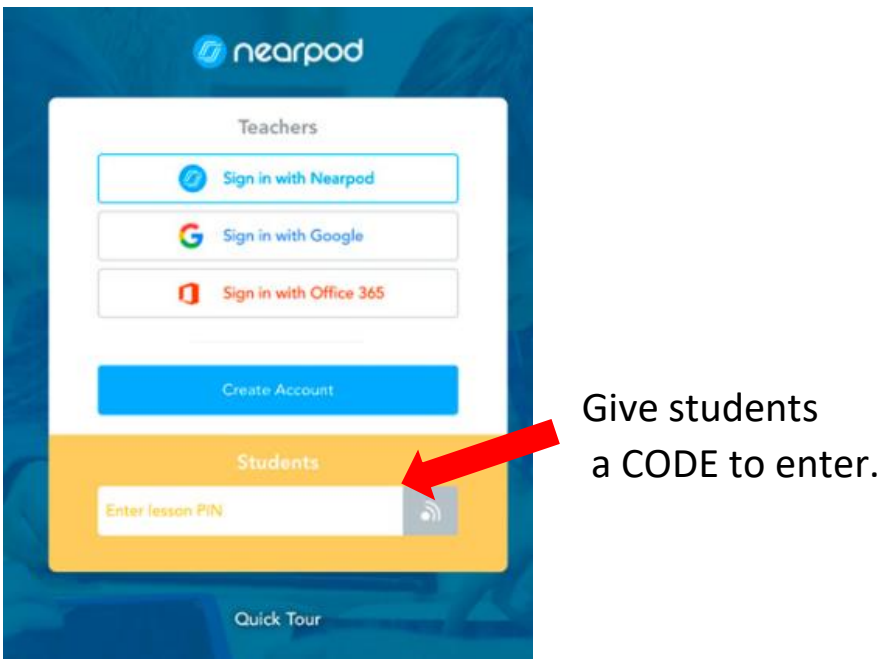

**How to get a code for students…**

-Click on the lesson you want to do. Choose LIVE or STUDENT-PACED.

\*\*Use CODE or Link.

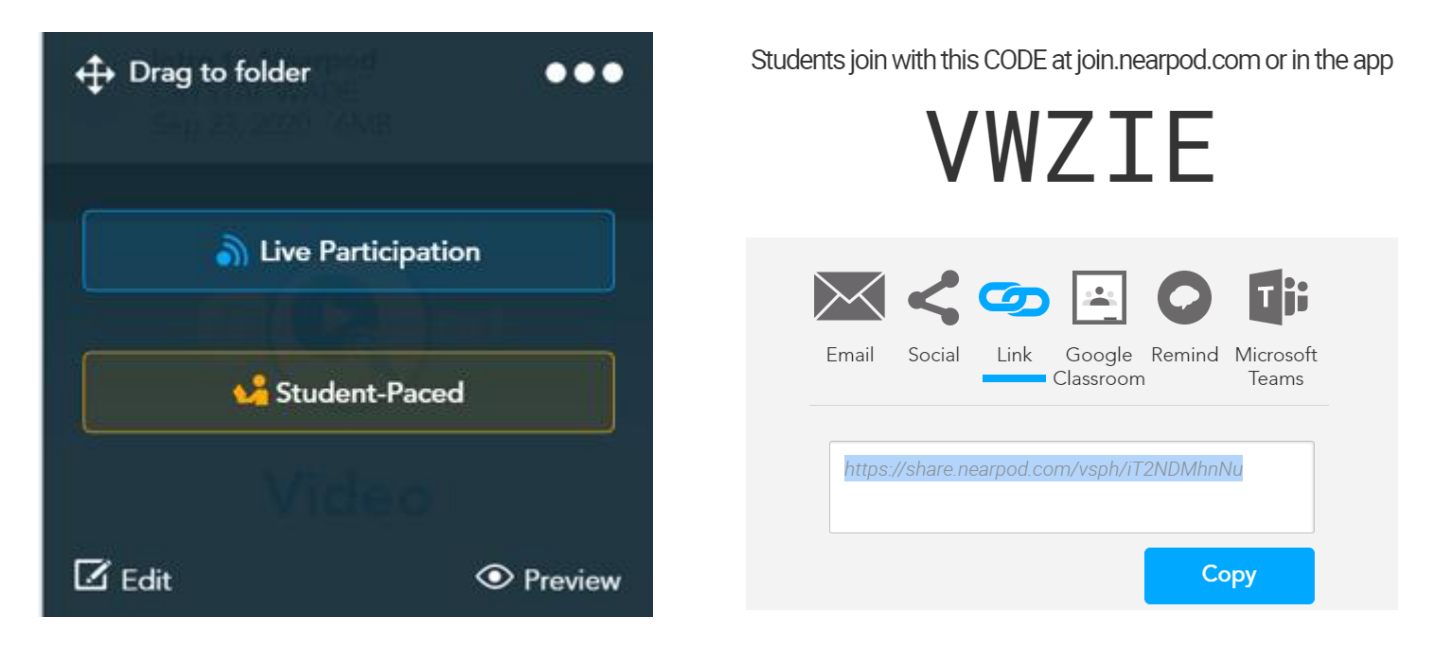